User Guides

V2.3

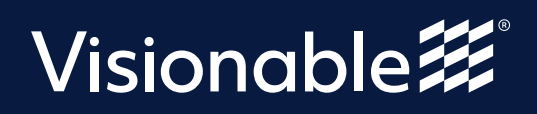

# **Contents**

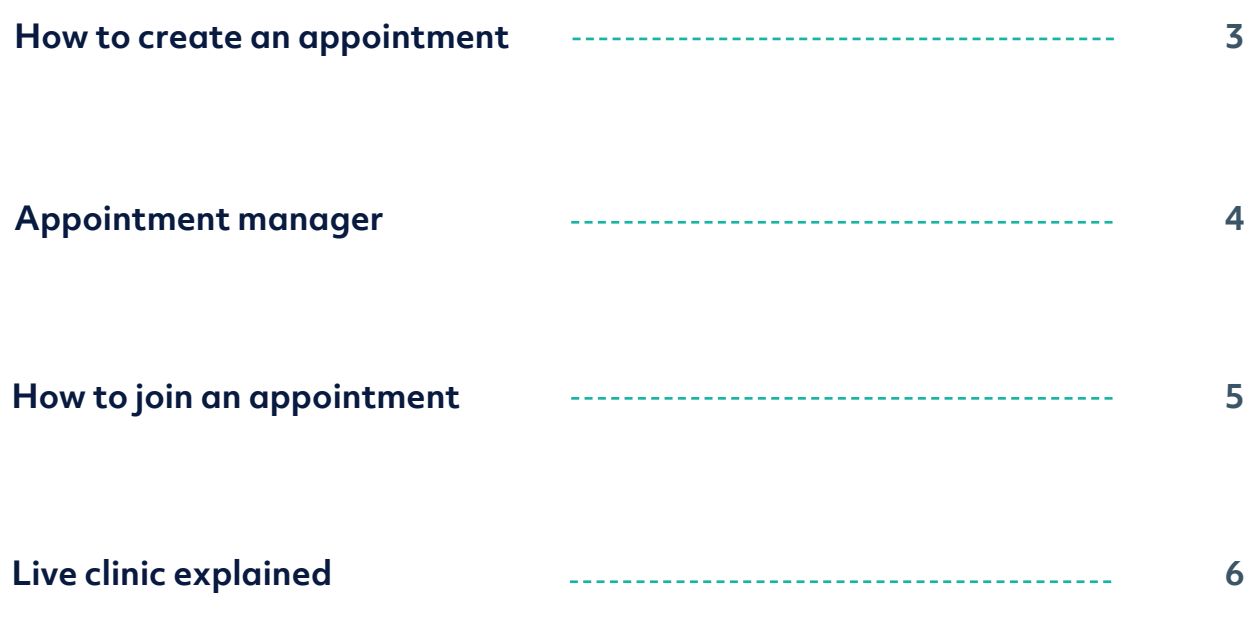

## **Visionable Consultation Platform How to create a new appointment**

New Appointment **Open 'Appointment manager' 1**  $Clinic$ <sup>\*</sup> Then click New appointment Select Clinic.. Appointment Appointment Name (Optional) Description **Add the appointment details** Description (Optional) **2** Including the time, date, and patient Clinician information. Clinician Name (Optional) **Lead Clinician** Select Clinician... **Group Size Select group size 3** Groups up to 6  $\vee$ Patients join using desktop or mobile browsers Choose from the dropdown 'up to 6' or Date and Time 'drop-in' 27/04/2021  $10 \times 100 \times$ **Add another For multiple appointments... 4** Save Cancel  $\Box$  Show advanced fields Hit  $\sqrt{\phantom{a}}$  Add another . Recurring appointments can have different times and dates. **Save the appointment 5** You'll then be asked if you want to message the patient. You can also do this The appointment has been created. later by clicking these icons next to the patient's name...Would you like to notify any patients? SMS  $\Box$   $\Box$   $\Box$ Copy Link **门** Send SMS Send Email Copy No, I do not want to notify any patients

 $\overline{\vee}$ 

 $\check{~}$ 

### **Virtual Consulatation Platform Appointment Manager**

Appointment Manager schedules the use of the virtual clinics created in the Clinic Manager.

Clinic Manager contains additional options for clinics such as waiting messages.

 $\vert \vee \vert$ 

Search

**Appointment Manager** 

Clinics

#### Clear filters

Save Filters

After input in field click Clear Filter to clear

### Select and Search

 $+$  New Annointment

Ï

Use Select Clinics and Search to filter what is displayed.

Save your commonly used filters for faster access

Today & upcoming

 $\sim$ 

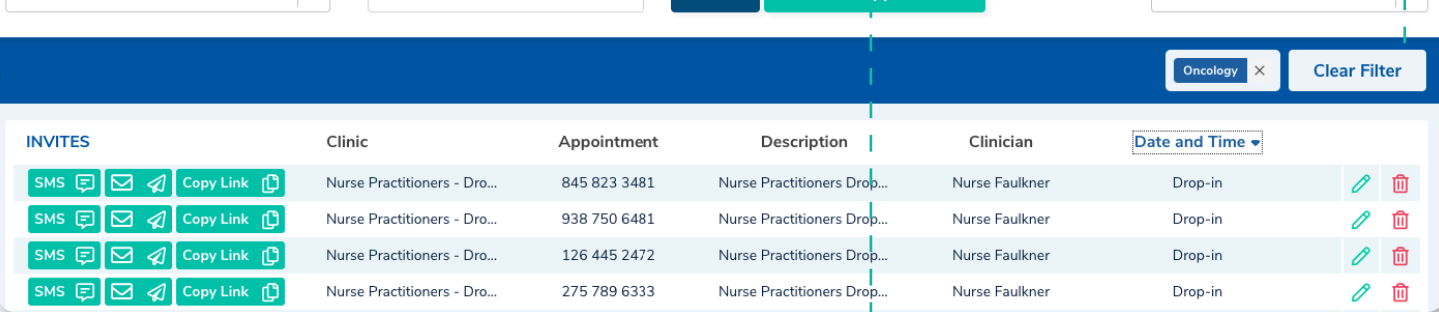

Save

 $\begin{array}{c} \n\mathbb{Q} \n\end{array}$ 

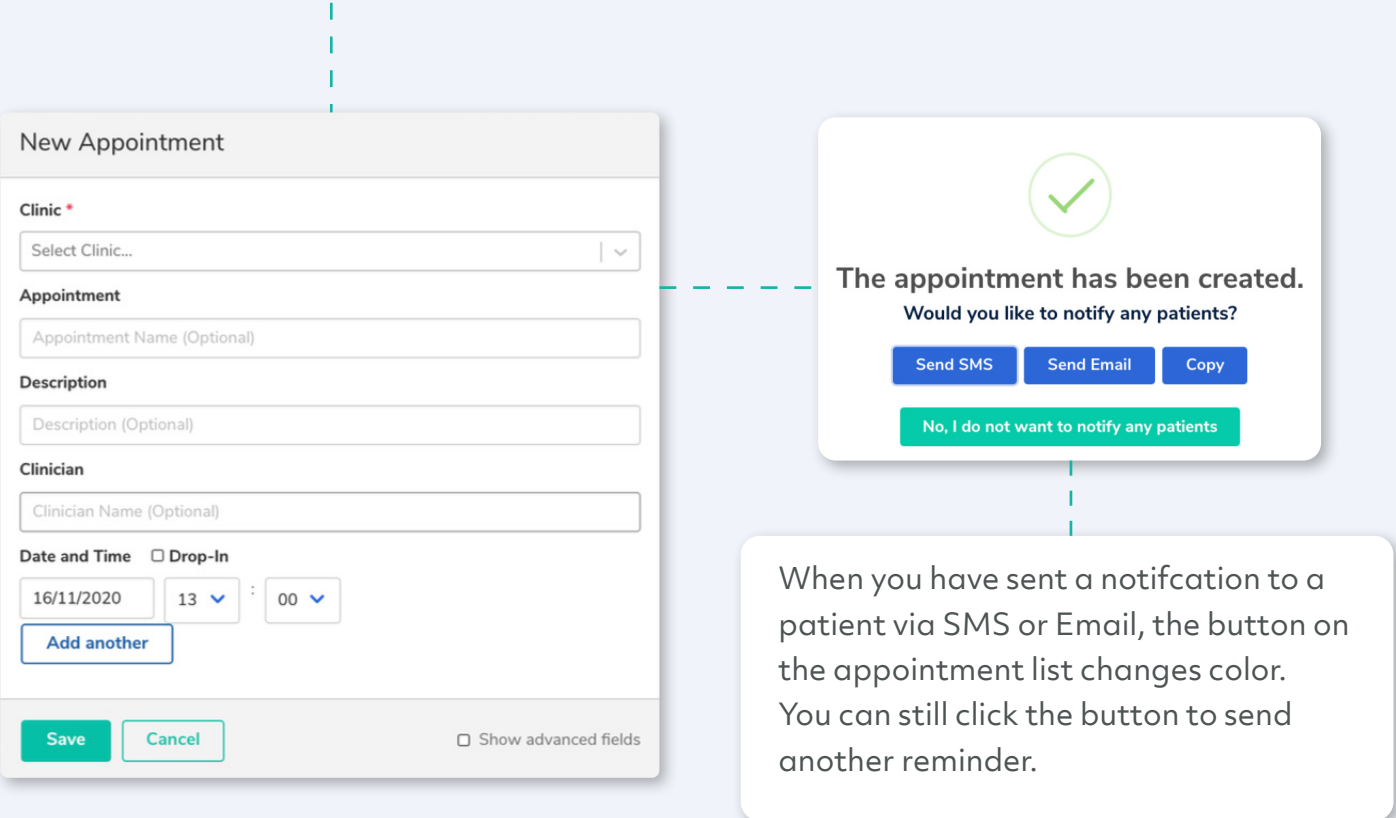

## **Virtual Consultation Platform** How join an appointment

#### **Head to Live clinic**

You should be able see who's your next patient

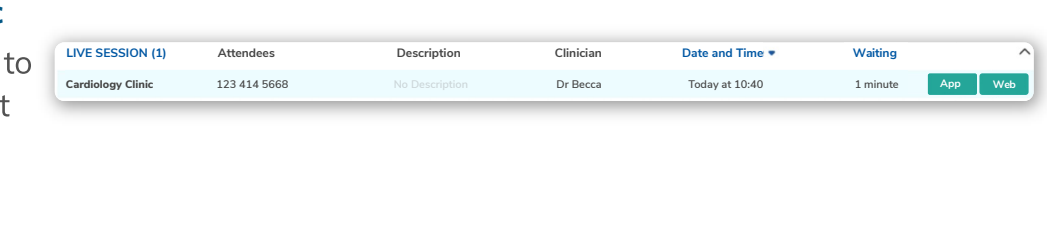

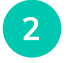

 $\mathbf{1}$ 

#### Choose how you want to join You can join the appointment in the Visionable app or with the browser.

**App Web** 

#### Joining in app

This will open the call in the Visionable main app.

This means that you can:

- Chat
- Upload files
- Share your screen with the patient
- Fix the patient's audio and video remotely

#### Joining in browser

This will open Visionable in your web browser. You might need to accept permissions when you do this.

With the browser you can:

- Chat
- Upload files
- Share your screen with the patient

Currently remote troubleshooting is not available in the web browser.

### **Visionable Consultation Platform Live clinic explained**

#### **Open 'Live clinic'**

**1 2** This is a list of all the day's appointments.

#### **Add the appointment details** Including the time, date, and patient information.

Clinics Cardiology  $\alpha$ All Appointment Types **All Appointments**  $\checkmark$ Save  $\ddot{\phantom{1}}$  $\begin{array}{|c|c|c|c|}\hline \text{Diabetes} & \times & \text{GP Clinic} & \times \\ \hline \end{array}$ **Clear Filter** LIVE SESSION (0) **Attendees** Description Clinician Date and Time Waiting Sorry no patients right now Waiting Appointment LIVE QUEUE (0) Description Clinician Date and Time Sorry no patients right now UPCOMING (16) Appointment Description Clinician Date and Time 553 045 0424 **Cardiology Clinic** Cardiology referral ... Dr Arnold Tomorrow at 09:30 **Cardiology Clinic** 199 157 9712 Cardiology referral ... Dr Avery Tomorrow at 09:30 815 019 3617 **Cardiology Clinic** Cardiology referral ... Tomorrow at 10:00 Dr Arnold **Cardiology Clinic** 276 754 4108 Cardiology referral ... Dr Avery Tomorrow at 10:00 **Cardiology Clinic** 329 527 5708 Cardiology referral ... Dr Arnold Tomorrow at 10:30

### **What does everything mean?**

Let's start at the bottom.

#### **Upcoming appointments**

**1** This shows all the appointments that you've got for the day. When a patient is waiting on the call, they'll join the Live Queue.

#### **2 Live queue**

This is a list of patients who are waiting to speak to a clinician. You can see how long they've been waiting in the far column.

Log<sub>In</sub>

**Enter email test@visionable.com**

**Enter password ..........**

#### **Next patient**

**3**

When you're ready for your next call, Visionable Clinic will automatically load the next patient for you.

Need some help? Email: support@visionable.com www.visionable.com

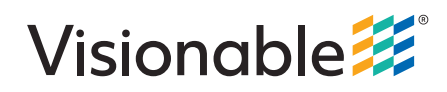